# **2016-17 Deer Park ISD Online Student Registration Instructions – Skyward Family Access**

Deer Park ISD will **again utilize Skyward Family Access** to allow parents to **verify and update** student, family, emergency, and health information **for each child**. The online **registration process is required** to update information **for all** returning **students of DPISD**.

*\*\*\*This does NOT replace your child's Campus Registration/Packet Pickup and/or Meet the Teacher Night. Please watch for communication from your child's campus regarding these beginning of the year activities.\*\*\**

### **1 st: Log in to Family Access with your Family Access log in and password**

Go to the **Deer Park website** [\(www.dpisd.org\)](http://www.dpisd.org/) and use the **Skyward Family Access** link *(right side under Site Shortcuts)* Your **one** Family Access **account** allows you to **access al**l of your **children**.

 *\*\*(refer to the Family Access User Account Information sheet if you have not yet logged in to Family Access )*

# *NOTE***:** Only **Family #1** will be able to **make changes** to your child's information.

Family #1 is **determined by the address where the student resides.**

**2 nd: Click on the "Deer Park ISD Online Student Registration" link.** This link will display a window providing an overview of the Registration process. \*\*YOU MUST COMPLETE THIS REGISTRATION PROCESS FOR **EACH CHILD**.

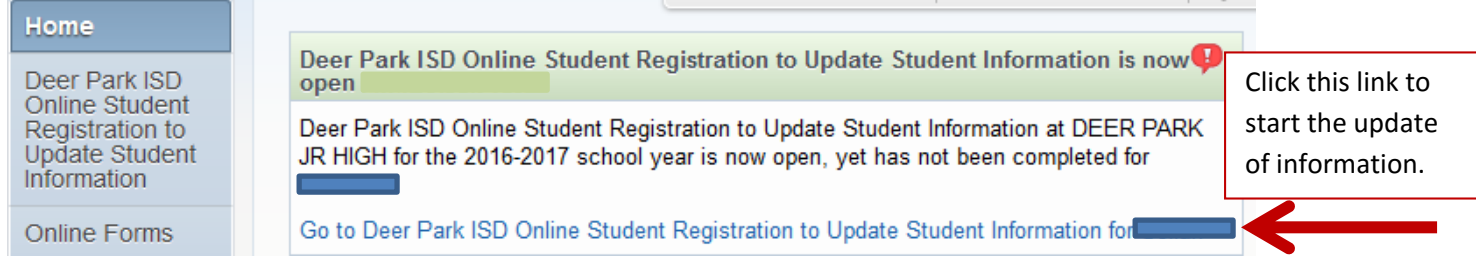

## **3 rd: The links for each step display in the right hand column, as shown in the picture below.**

Proceed through each of the steps in the right hand column to complete the updating of information.

The directions for each step display in the middle of the screen. The "text" under each step will instruct you on what to do. These instructions must be completed before you can click the "Complete Step *xx* and Move to Step *xx*" button. As you complete each step, a green check mark will appear by the steps on the right hand side.

## **\*\*\****The middle text area is Fixed Width***….it is recommended to click the VIEW FULL SCREEN button so you can read all**

#### **of the text in each step**

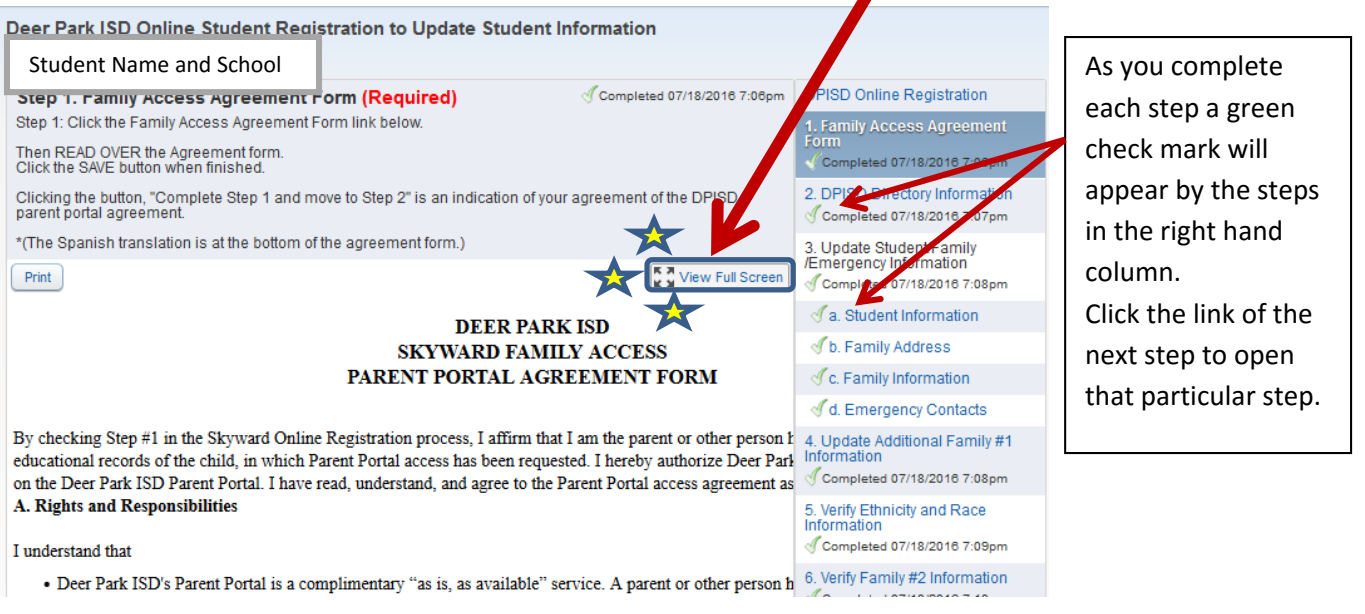

#### **For each step:**

- **-- Read the directions instructing you on what to do for that step**
- **-- Enter/Update information. Click the SAVE button.**
- **-- Click the "Complete Step** *xx* **and Move to Step** *xx***" button to mark that step as Complete.**

# 4 th: **IMPORTANT \*\*\* FINAL STEP** –

The final step is a "REVIEW PAGE" .

16. Complete Deer Park ISD Online Student Registration to Update Student Information

Each step should show a green check mark indicating that the step is completed.

YOU MUST PRINT and RETURN the Review page to your child's campus during Campus Registration (secondary)

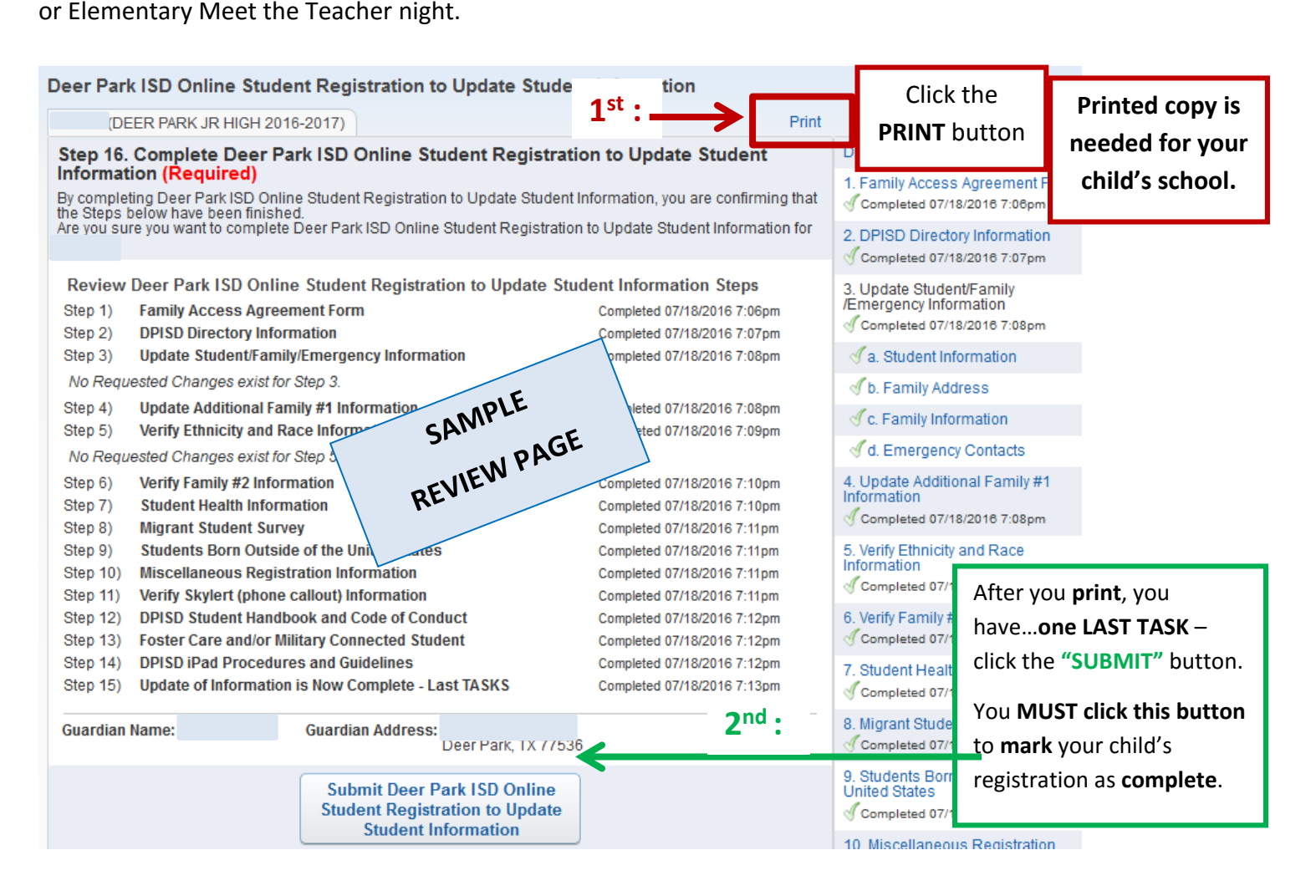

After you click the **"SUBMIT"** button, the screen pictured at the bottom of the page will display.

*The next time you log in to Family Access, the Message Board will be the default page since the registration is now complete for this student.*

Home Deer Park ISD Online Student Registration to<br>Update Student Information

If you would like to review any of your completed steps – you can click on the link and then click your child's name at the bottom of the overview window that displays.

--The picture below will display again where you can click the "Go back to review completed steps" link --IF you need to make any CHANGES…..instead click the bottom link of "Mark as not completed". Then click on the step that you want to update. Uncheck the box for that step. This will allow you to make changes for that step. \*\*Don't forget to check that Step as complete AND click the "Submit" button to complete the Registration

Deer Park ISD Online Student Registration to Update Student Information was successfully completed

Go back to review completed steps

Mark Deer Park ISD Online Student Registration to Update Student Information as not completed and make changes